## **1) JAK SE DOSTAT DO PROGRAMU**

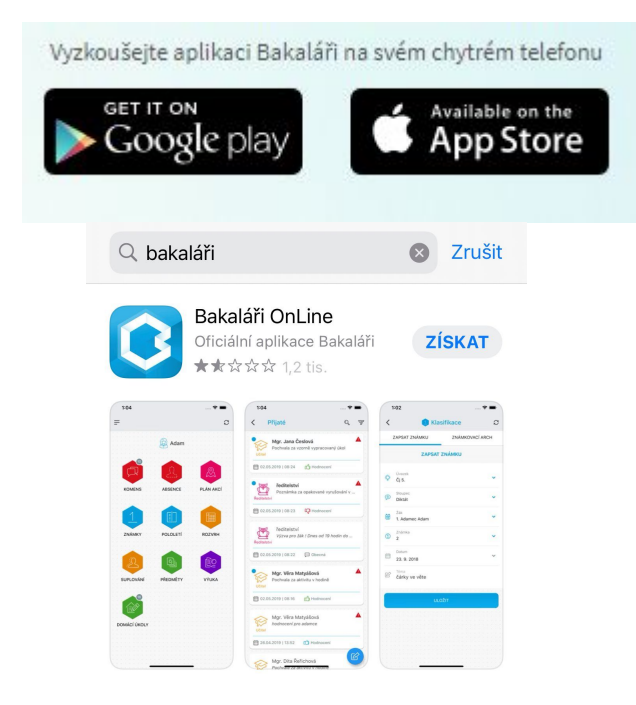

a) Stažením **APLIKACE BAKALÁŘI** do chytrého mobilního telefonu.

b) Přes **ODKAZ** na webových stránkách školy. (www.zschysky.cz)

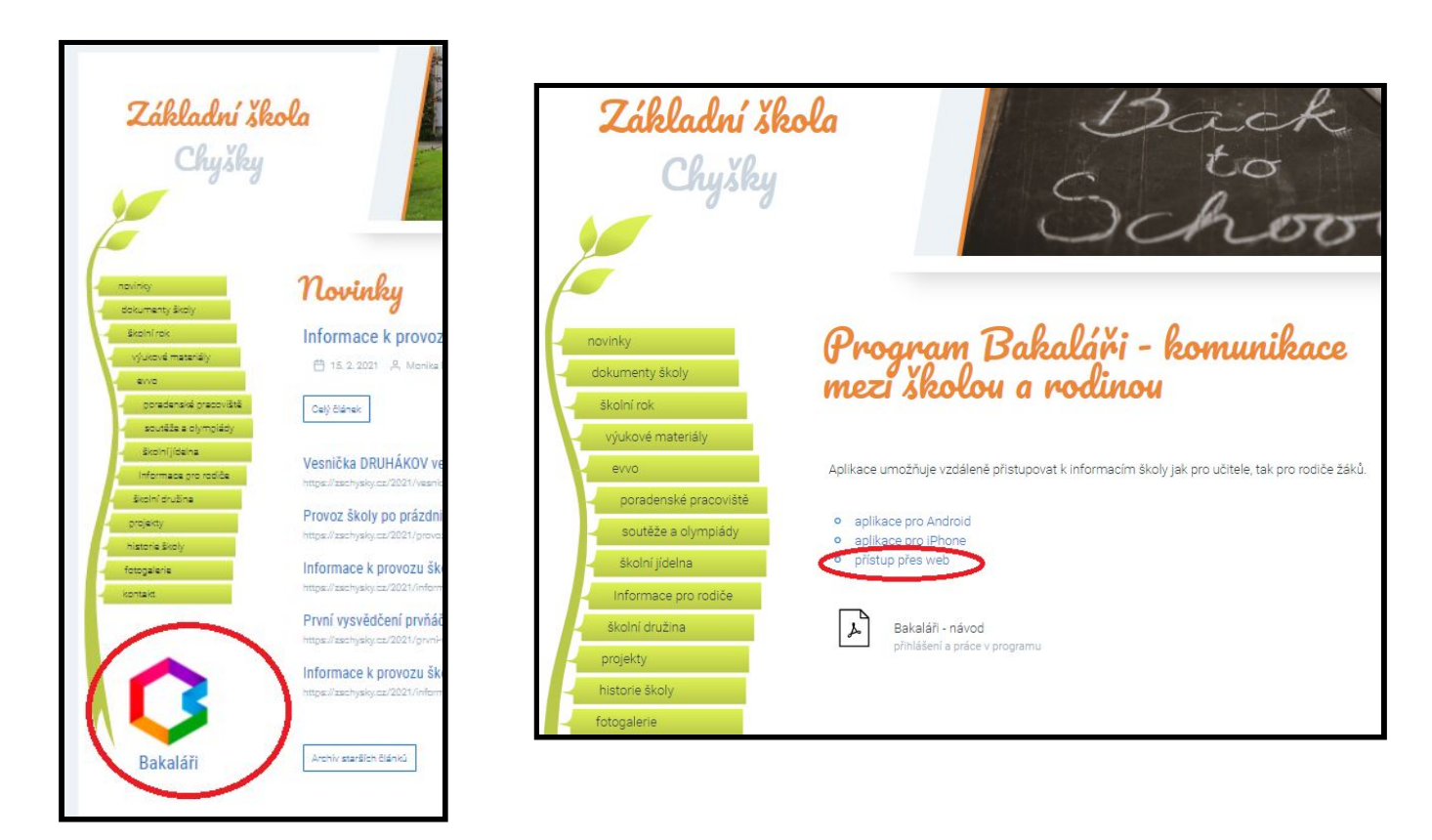

# **2) PŘIHLÁŠENÍ DO PROGRAMU**

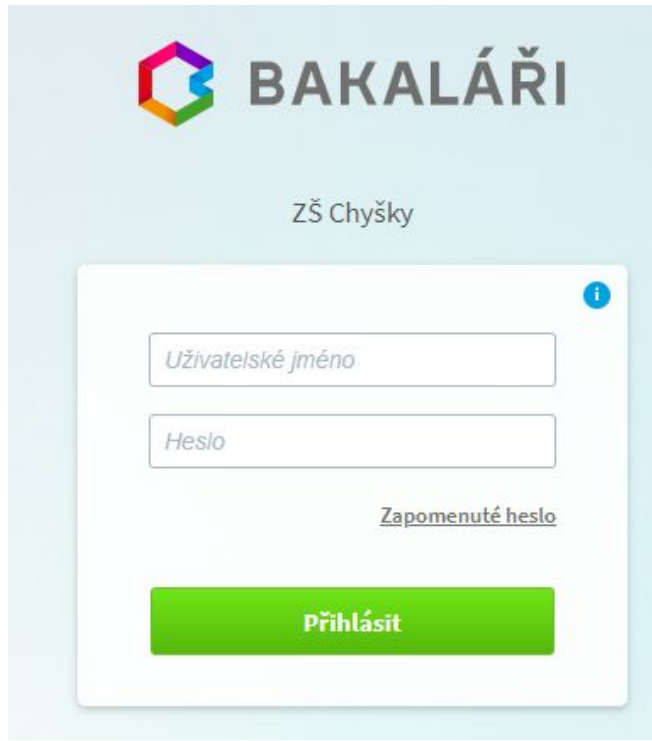

- vyplníte *"Uživatelské jméno"* a *" Heslo"*
- údaje jste obdrželi od třídního učitele

## **3) ORIENTACE V PROGRAMU**

#### Úvodní obrazovka

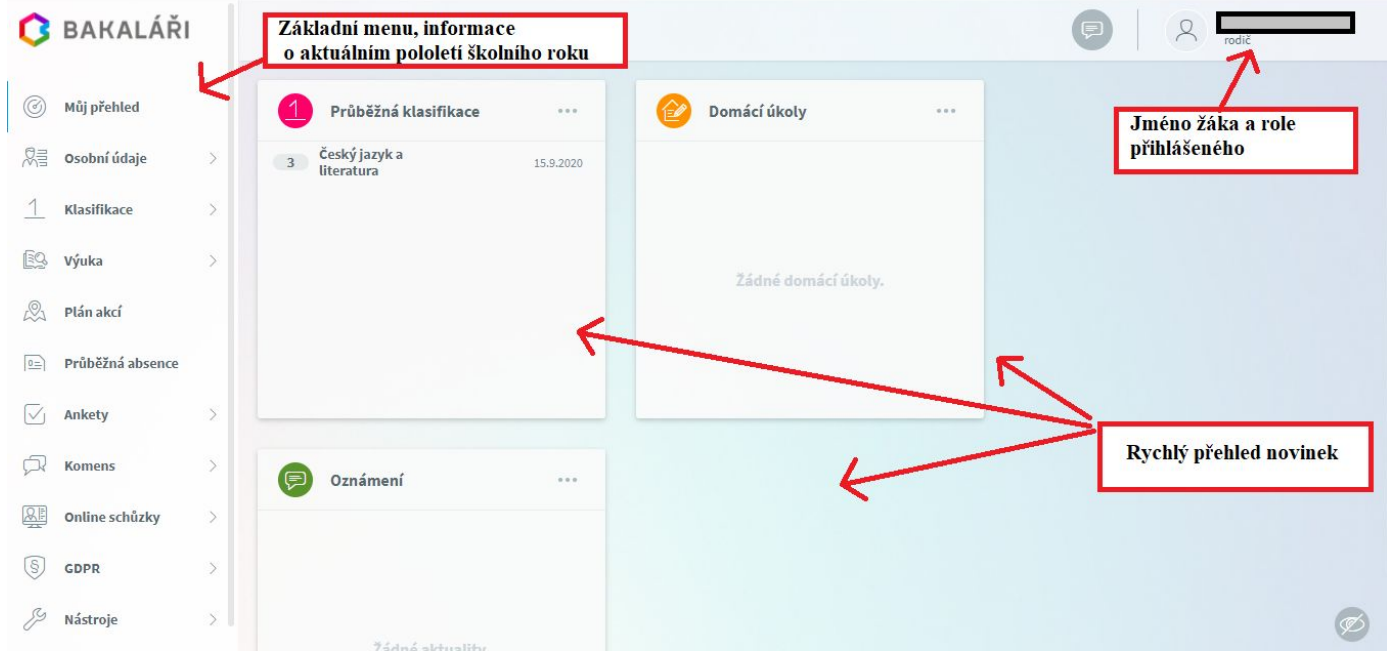

● Kliknutím na kartu **Osobní údaje** si můžete zkontrolovat, zda údaje souhlasí. Pokud nastane změna jakéhokoliv údaje, nahlaste ji, prosím, co nejdříve třídnímu učiteli.

- V kartě **Klasifikace** si můžete prohlížet průběžnou nebo pololetní klasifikaci, popř. výchovná opatření či opravné zkoušky.
	- V **průběžné klasifikac**i se zobrazuje aktuální klasifikace v jednotlivých předmětech včetně váženého průměru

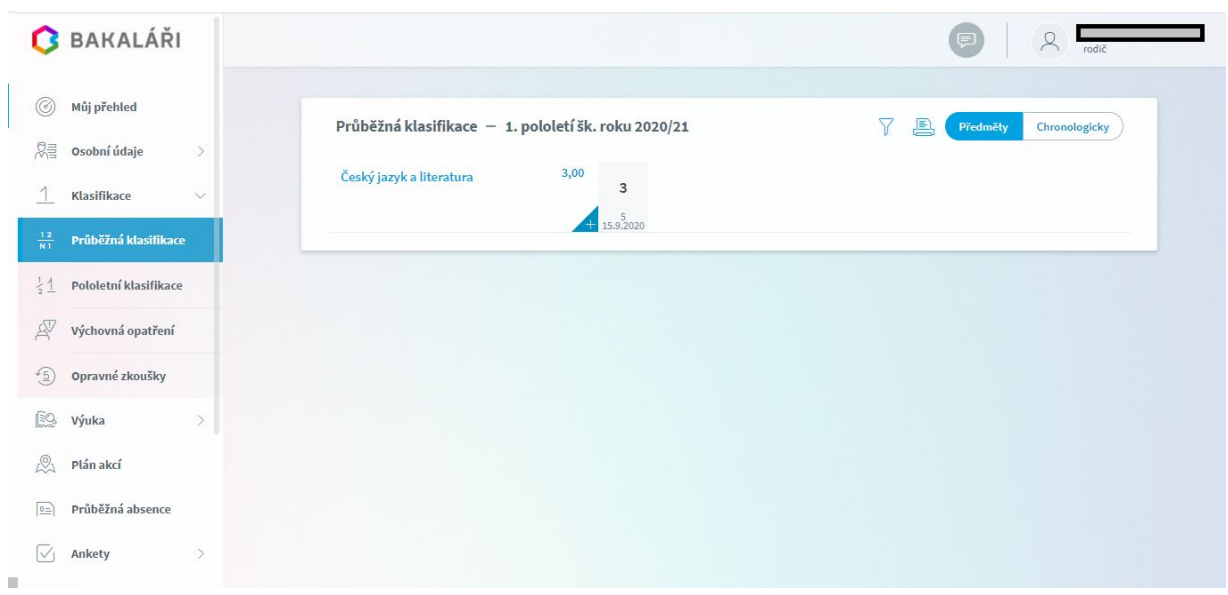

○ Při kliknutí na **známku** u se rozbalí další údaje o známce (látka, váha, datum)

## Průběžná klasifikace - 1. pololetí šk. roku 2020/21

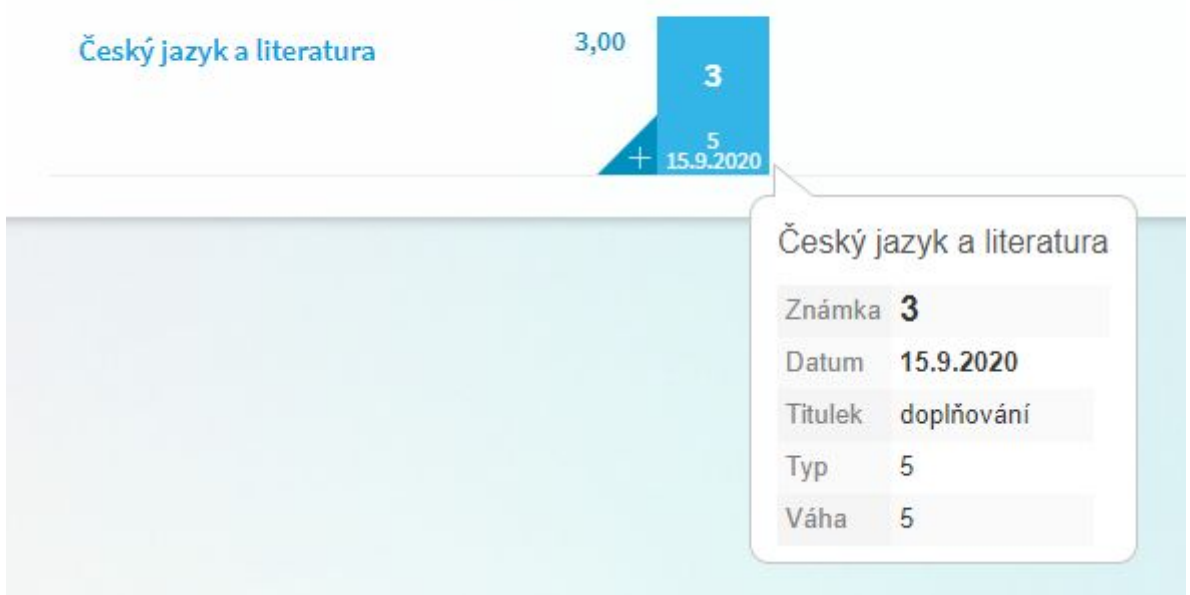

○ Karta **Komens** umožňuje komunikaci mezi školou a rodičem. Lze posílat učiteli zprávu. Komunikovat lze přímo s třídním učitelem, s vedením školy, případně s vyučujícími dané třídy.

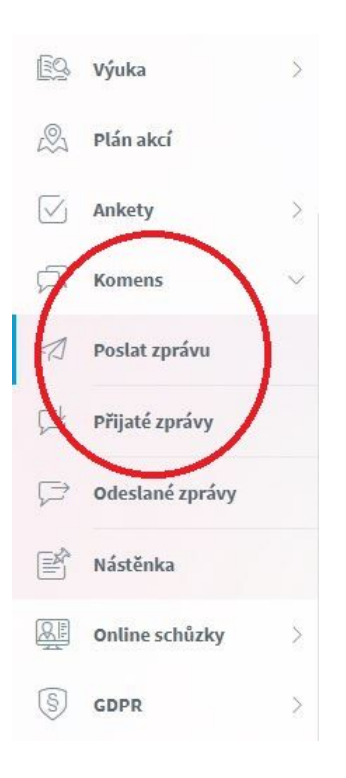

#### ○ V kartě **Nástroje** pod nabídkou

- **Změna hesla** si můžete změnit stávající heslo. Prosíme však o jeho důkladné uložení, případně zapamatování.
- **Nastavení** je možné provést propojení více účtů (v případě více sourozenců)

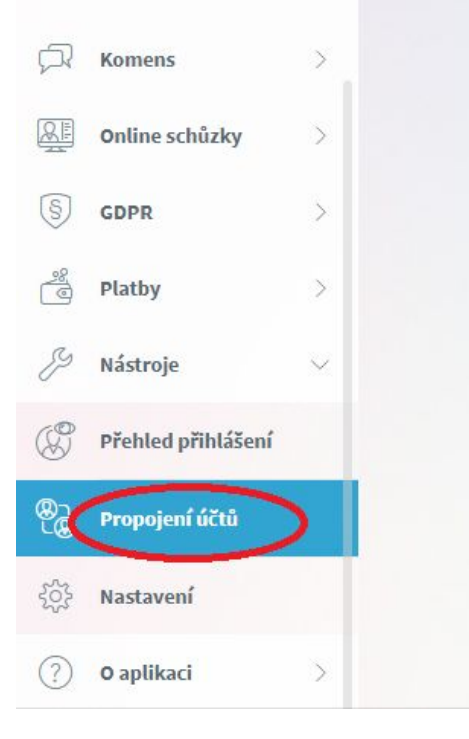

# **4) ODHLÁŠENÍ Z PROGRAMU**

V pravém horním rohu po najetí na jméno žáka se rozbalí nabídka, kde kliknete na "odhlásit uživatele"

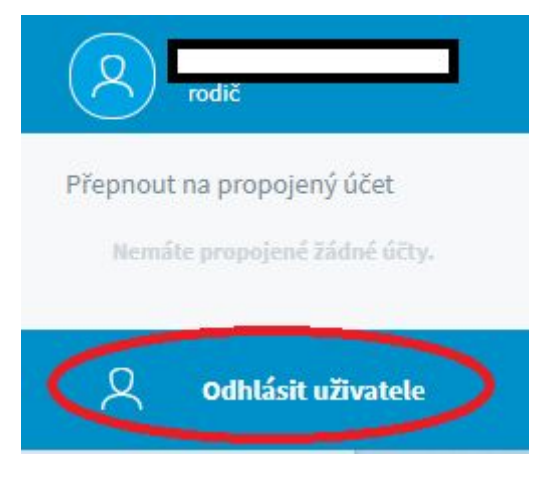